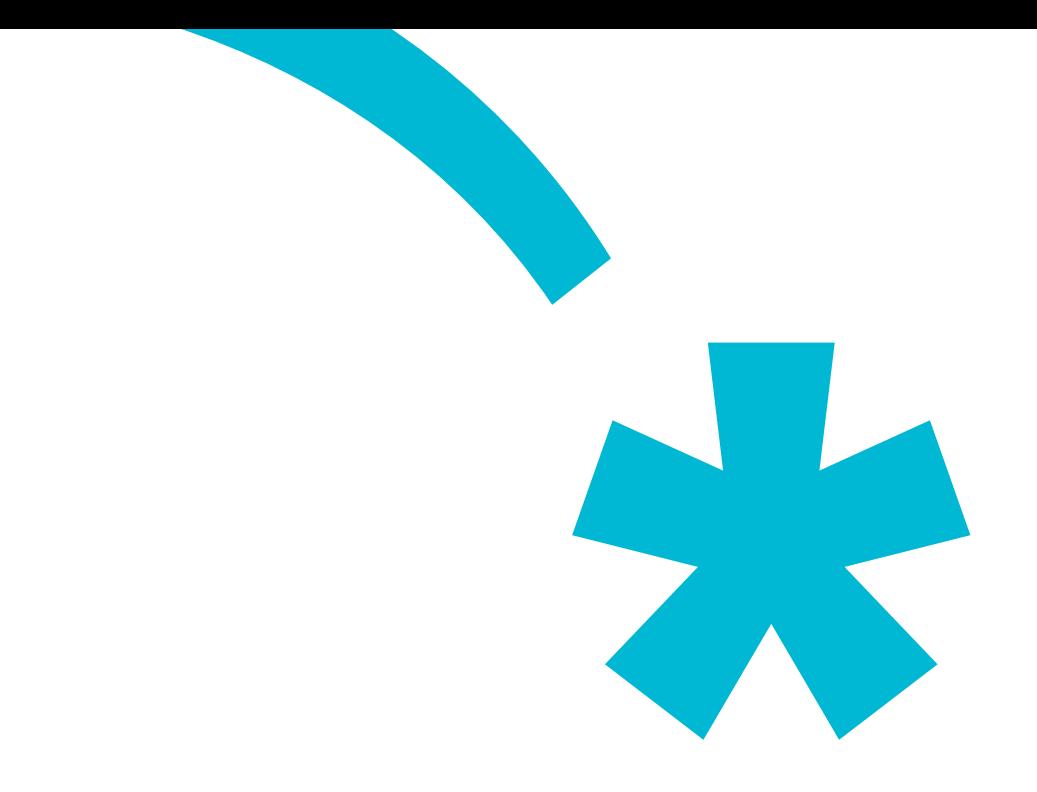

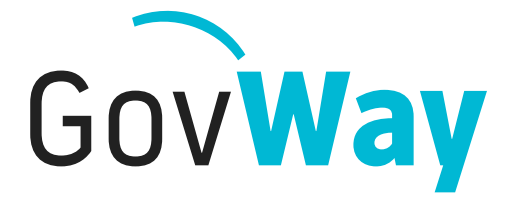

Dall'esperienza della Porta di Dominio italiana, l'API Gateway conforme alle normative della Pubblica Amministrazione

# Govlet **SIOPE+**

## Indice

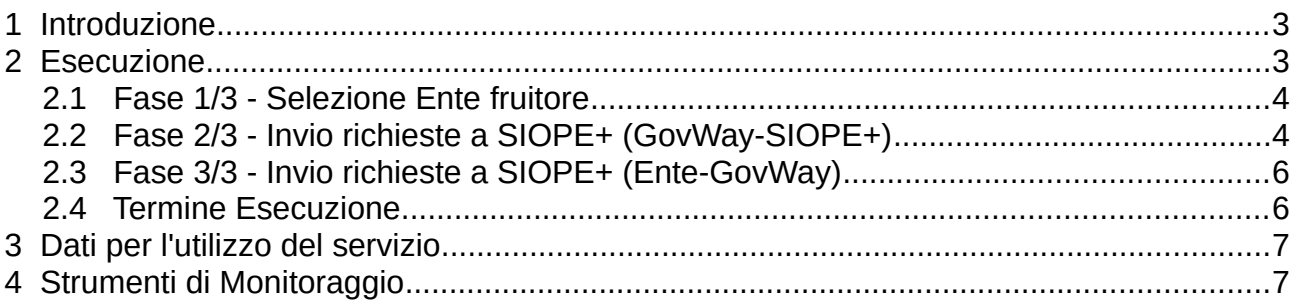

## **1 Introduzione**

Il Govlet "SIOPE+" è un wizard di configurazione per creare, nella maniera più rapida, le entità del registro di Govway per rendere operativi i flussi da scambiare con la piattaforma SIOPE+.

L'esecuzione del Govlet SIOPE+ produce una fruizione, riferita ad una WebAPI Rest, che consente di effettuare tutte le operazioni previste dal relativo protocollo di colloquio.

La fruizione prodotta è la seguente:

• *SIOPEPlus*

fornisce accesso a tutte le risorse di una WebAPI per l'esecuzione di tutte le richieste previste nel colloquio con la piattaforma SIOPE+. Il soggetto erogatore è *MinisteroEconomiaFinanze*.

Le configurazioni prodotte prevedono l'attivazione della correlazione applicativa, utilizzata per arricchire i dati di tracciamento, con i riferimenti specifici del dominio SIOPE+, associati ai flussi in transito. In tal modo sarà possibile effettuare ricerca e monitoraggio dei flussi gestiti da GovWay sulla base di tali informazioni. Gli identificativi estratti per il tracciamento saranno descritti più avanti.

## **2 Esecuzione**

Per la configurazione dell'ambiente SIOPE+, Govway mette a disposizione il seguente Govlet:

• GovWay SIOPEPlus.zip

Per eseguire il Govlet, operando con il profilo "API Gateway", posizionarsi sulla sezione del menu "Configurazione > Importa" [\(Figura 1](#page-2-0)).

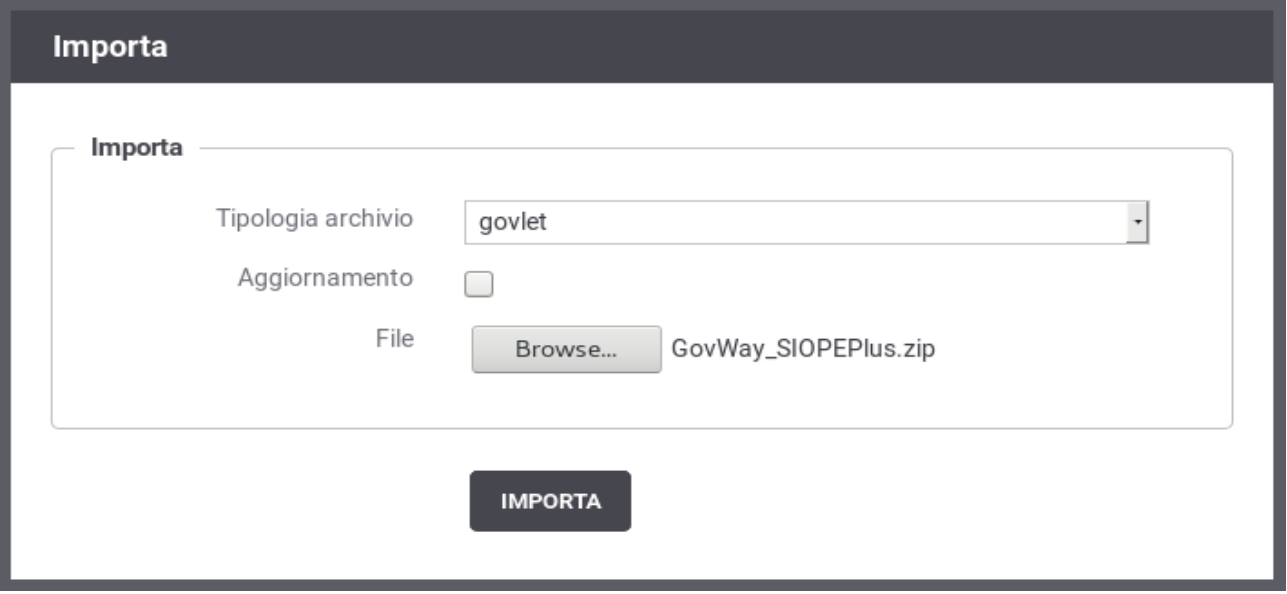

<span id="page-2-0"></span>*Figura 1: Esecuzione del Govlet SIOPE+ per l'ambiente di produzione*

Procedere nel seguente modo:

- La Tipologia archivio impostata a "govlet"
- Abilitare il flag "Aggiornamento" solo nel caso in cui esistano già (anche solo parzialmente) le entità di configurazione per SIOPE+ e si voglia aggiornare le informazioni preesistenti.
- Selezionare dal proprio filesystem il file corrispondente al Govlet da eseguire.

Avviare l'esecuzione con il pulsante "Importa".

#### *2.1 Fase 1/3 - Selezione Ente fruitore*

Al passo 1/3 [\(Figura 2](#page-3-0)) si seleziona il soggetto, tra quelli interni al dominio di GovWay, che rappresenta l'ente creditore.

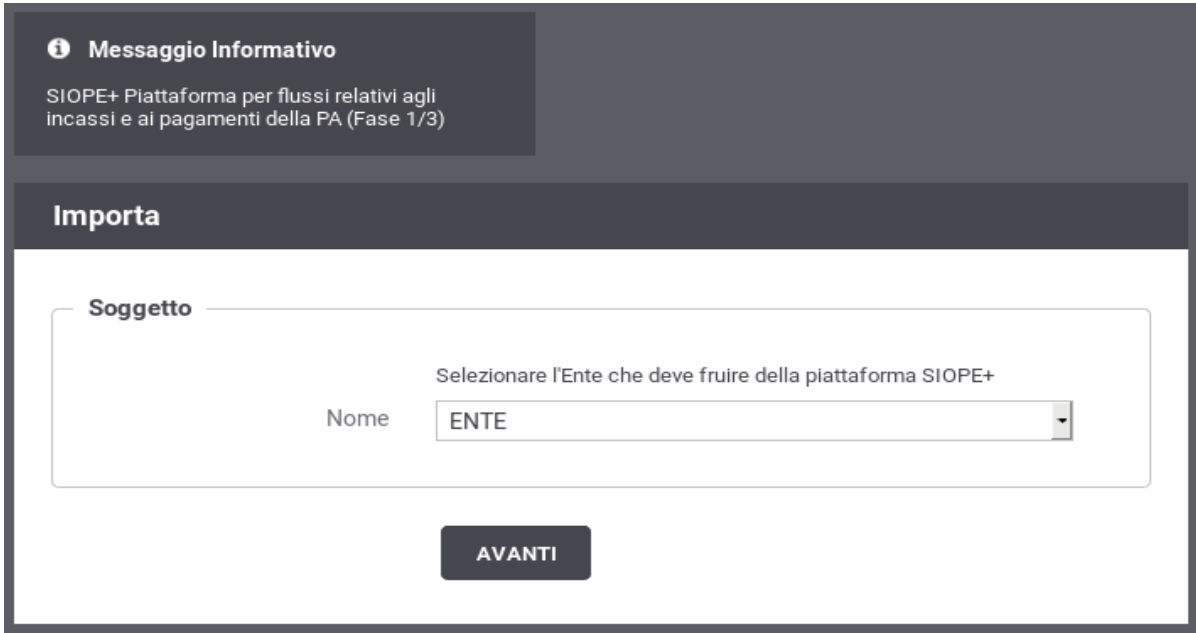

<span id="page-3-0"></span>*Figura 2: Fase 1/3 - Selezione del soggetto che iruisce della piattaiorma SIOPE+*

### *2.2 Fase 2/3 - Invio richieste a SIOPE+ (GovWay-SIOPE+)*

Al passo 2/3 [\(Figura 3](#page-4-0)), si inseriscono i dati per l'invio delle richieste verso la piattaforma SIOPE+. In questo passo si inseriscono le informazioni necessarie per il colloquio tra Govway e SIOPE+.

Procedere nel seguente modo:

- Il form ha il campo Endpoint già compilato con l'indirizzo del servizio di ricezione erogato dal SIOPE+. Verificare il valore presente e procedere.
- Il flag per l'autenticazione Https è attivo poiché il servizio erogato da SIOPE+ richiede tale modalità.
- Prima di procedere è necessario inserire nella sezione "Autenticazione Https" i seguenti dati:
	- I riferimenti al certificato SIOPE+ nel relativo TrustStore. Il certificato può essere reperito sul sito di SIOPE+.

◦ I riferimenti al proprio KeyStore dove è presente il certificato con cui l'ente si è accreditato su SIOPE+.

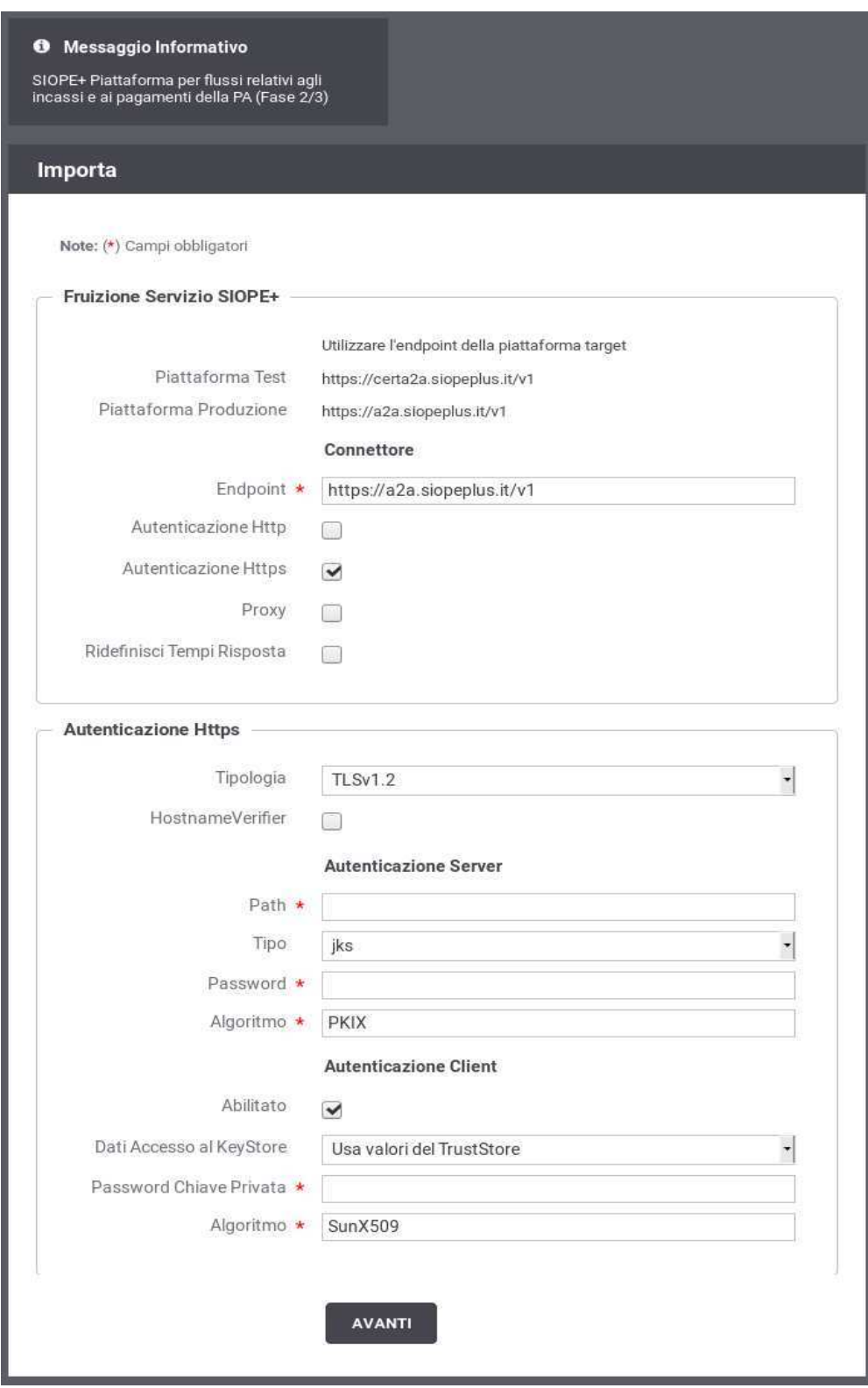

<span id="page-4-0"></span>*Figura 3: Fase 2/3: Invio richieste alla piattaiorma SIOPE+ (Govway-SIOPE+)*

#### *2.3 Fase 3/3 - Invio richieste a SIOPE+ (Ente-GovWay)*

Al passo 3/3 [\(Figura 4](#page-5-0)), si devono inserire le informazioni per consentire all'applicativo interno di effettuare le richieste a GovWay per l'invio verso il SIOPE+.

Procedere nel seguente modo:

• Selezionare la modalità di autenticazione richiesta per l'accesso dell'applicativo ed inserire le relative credenziali in base alla modalità selezionata.

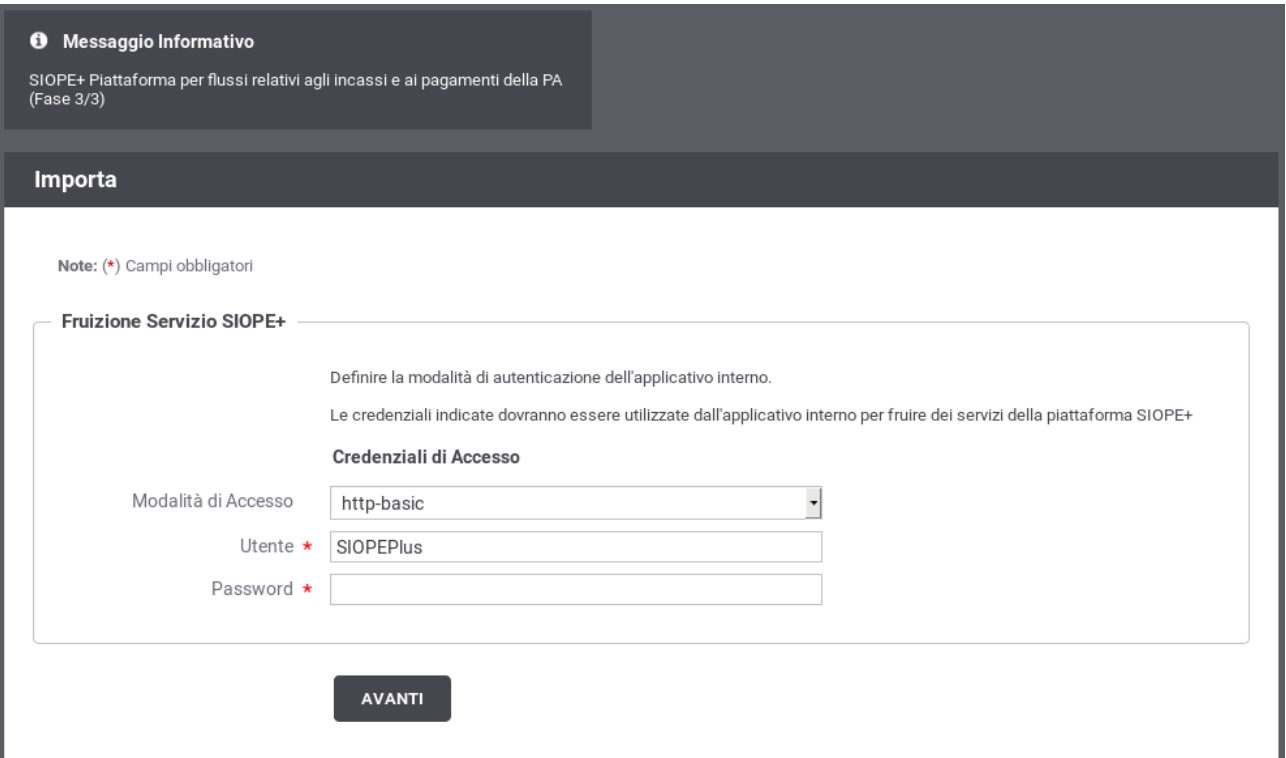

<span id="page-5-0"></span>*Figura 4: Fase 3/3: Dati per l'invio delle richieste al SIOPE+ (Ente-GovWay)*

#### *2.4 Termine Esecuzione*

L'ultimo passo del Govlet riepiloga le entità di configurazione che sono state elaborate dal processo automatico di configurazione ([Figura 5](#page-6-0)).

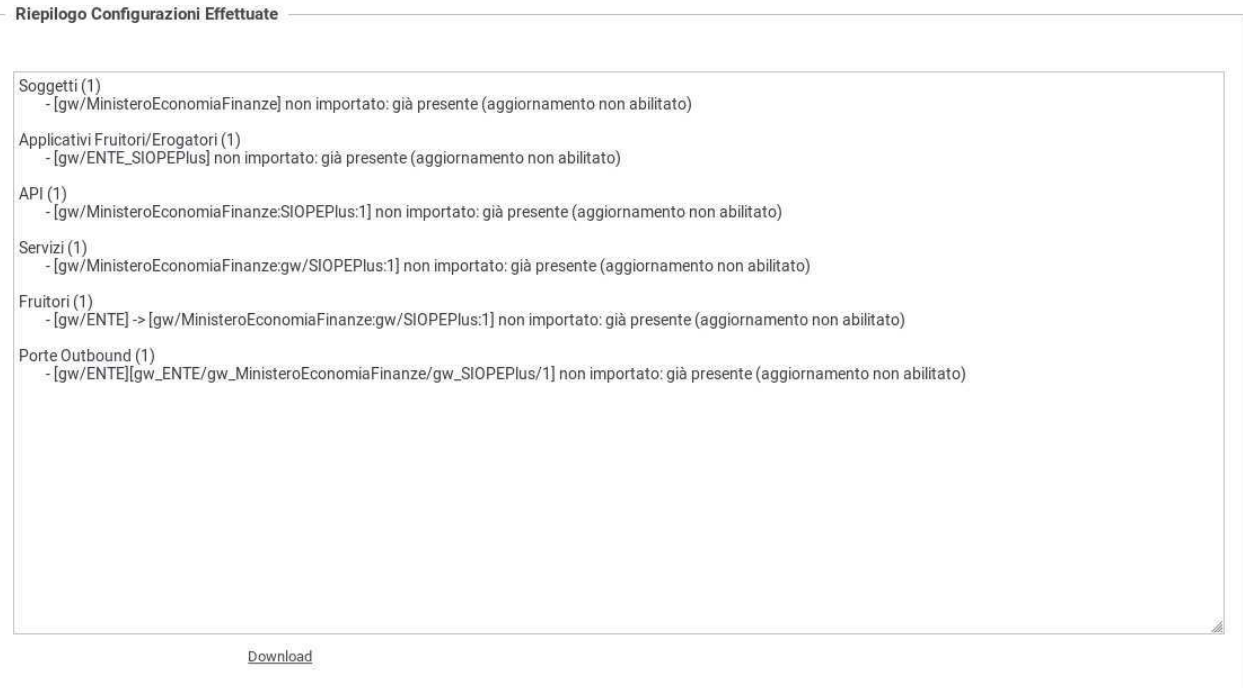

<span id="page-6-0"></span>*Figura 5: Completamento coniigurazione e riepilogo esito*

## **3 Dati per l'utilizzo del servizio**

Al termine dell'esecuzione del Govlet SIOPE+ sarà disponibile la fruizione per consentire l'invio delle richieste previste dal colloquio con SIOPE+. Le richieste saranno veicolate tramite il protocollo Rest e devono fare riferimento alla seguente Base URL:

• http://**<host-govway>**/govway/out/**<Ente>**/MinisteroEconomiaFinanze/SIOPEPlus/v1/<idA2A>/

che corrisponde a quella prevista dalla documentazione SIOPE+:

• https://<siope+>/{vAPI}

#### dove:

- <host-govway> è l'hostname cui risponde l'istanza di Govway utilizzata.
- <Ente> è il soggetto accreditato su SIOPE+, come indicato durante l'esecuzione del Govlet.

Le credenziali per l'accesso alla fruizione sono quelle scelte durante l'esecuzione del Govlet.

## **4 Strumenti di Monitoraggio**

Al fine di rendere più efficaci le attività di monitoraggio dei flussi di comunicazione con SIOPE+, questo Govlet attiva la correlazione applicativa per l'estrazione di informazioni dalle chiamate in transito.

Grazie alla correlazione applicativa è possibile effettuare ricerche sulla console govwayMonitor, utilizzando gli identificativi estratti, come filtro, e visualizzare tali dati nel dettaglio delle transazioni.

Il meccanismo di tracciamento attivato in configurazione prevede che vengano estratte le seguenti informazioni dalle URL di richiesta dell'applicativo chiamante:

- Codice Intermediario (IdA2A)
- Codice Ente (codice operatore)

Tali identificativi vengono memorizzati correlandoli alla transazione di appartenenza. In tal modo è possibile utilizzare la funzione di consultazione della console govwayMonitor, alla sezione "Monitoraggio > Storico", selezionando l'opzione "Identificativo Applicativo". La ricerca si perfeziona inserendo uno dei codici sopra citati nel campo "ID Applicativo", specificando che si tratta di una ricerca non esatta, poiché l'identificativo estratto è la concatenazione di due valori distinti [\(Figura 6\)](#page-7-0).

<span id="page-7-0"></span>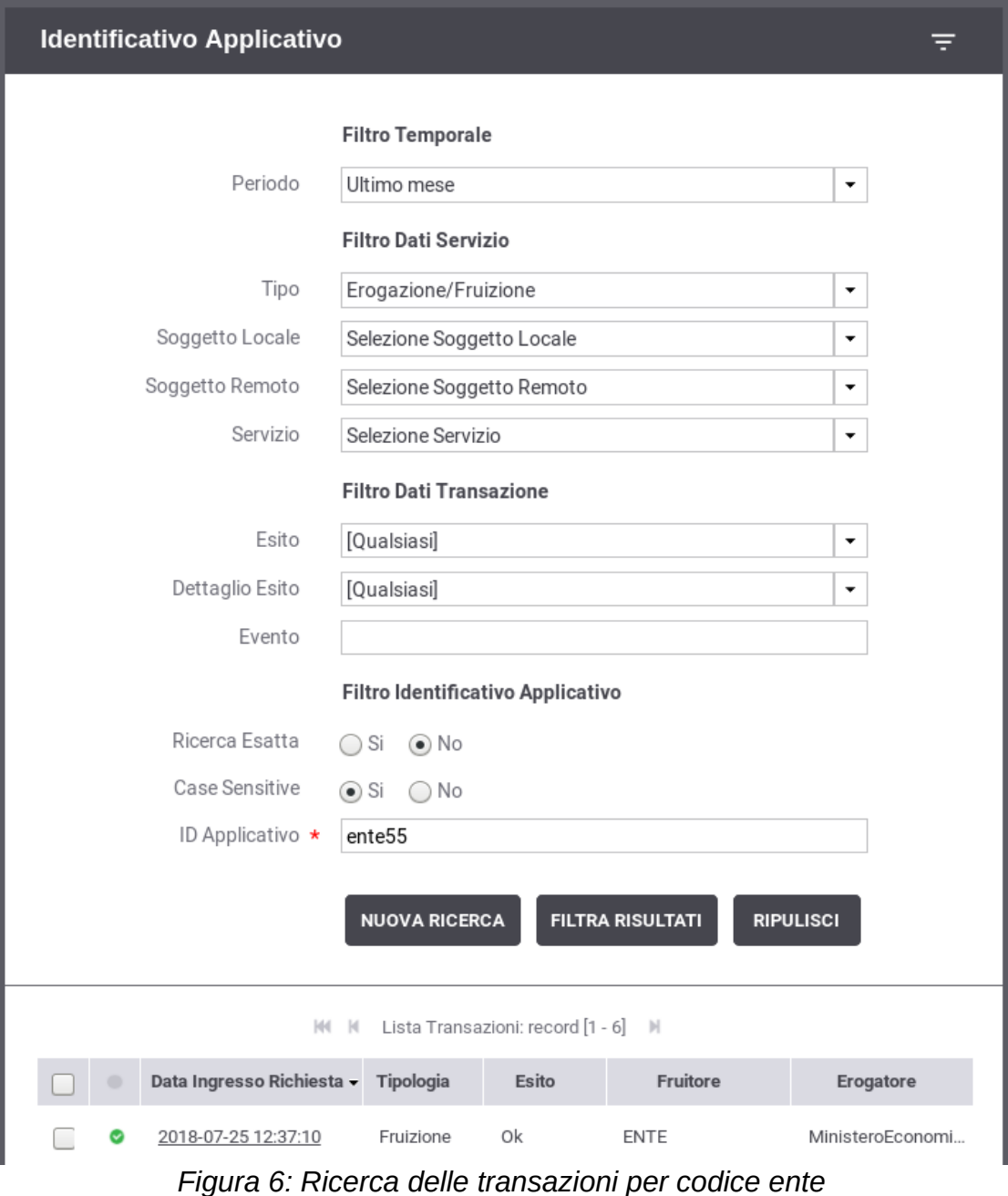

Consultando il dettaglio della transazione è possibile visualizzare l'intero identificativo estratto, tra le proprietà dell'elemento ([Figura 7\)](#page-8-0).

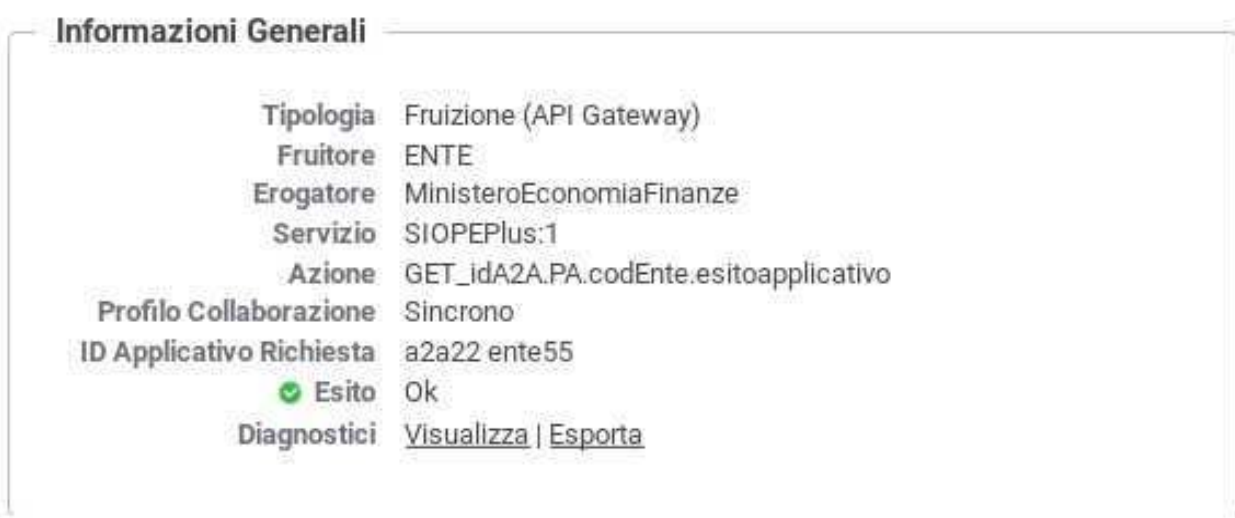

<span id="page-8-0"></span>*Figura 7: Dettaglio Transazione con ID Applicativo Richiesta*